Centre de services scolaire des Phares Québec **BE** 

## **Procédure pour consulter l'état de compte en tant que Membre**

## **Étapes :**

- 1- Accédez à la page [https://tfpint.cssphares.gouv.qc.ca/asp/tfp.aspx;](https://tfpint.cssphares.gouv.qc.ca/asp/tfp.aspx)
- 2- Cliquer sur **Membre**;
- 3- Inscrire votre **Code d'accès** et votre **Mot de passe**;
- 4- Cliquer sur **Démarrer**;
- 5- Dans la nouvelle fenêtre, cliquer sur **État de compte**;
- 6- Cliquer sur **Mes propriétés**;
- 7- Cliquer sur le matricule que vous désirez consulter;
- 8- Ceci ouvrira une nouvelle fenêtre. Vous devez patienter quelques secondes;
- 9- Cliquer sur **Consulter l'image de l'état de compte** produit;
- 10- L'état de compte s'affiche.

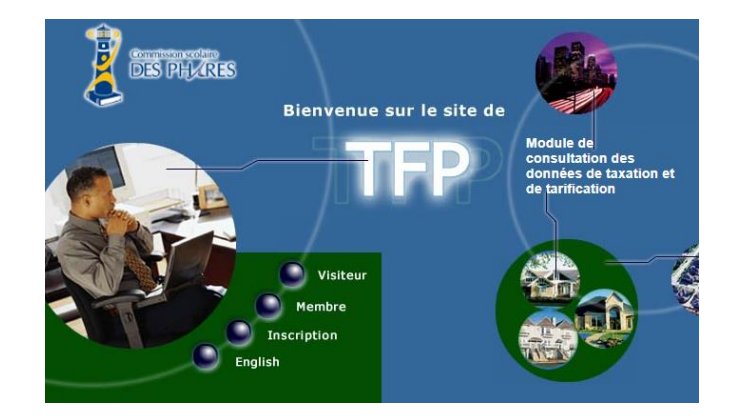

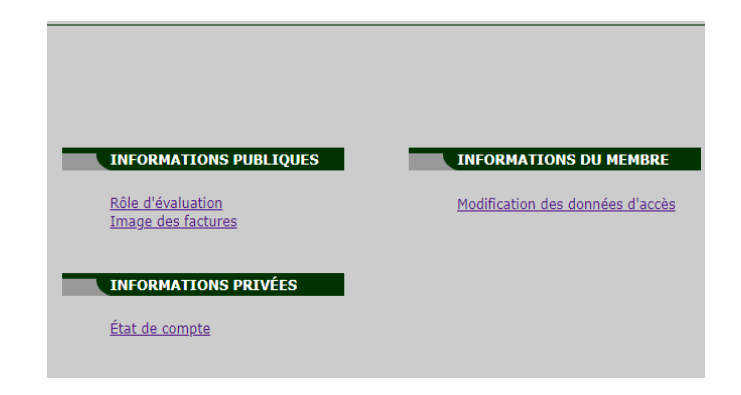

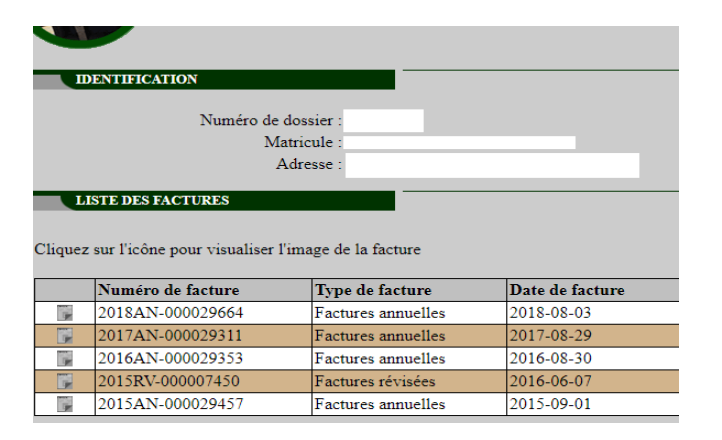